## Come creare una cartella da condividere con gli alunni

Dopo essere entrati nel Registro Elettronico con la propria password, cliccare su: **Materiale Didattico**

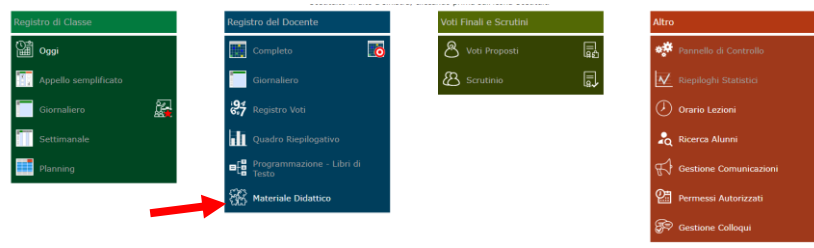

Si apre la sottostante schermata e dovete cliccare su: **Nuova cartella**

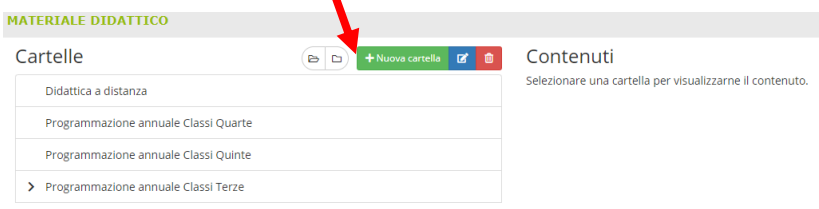

## Nella finestra che si aprirà

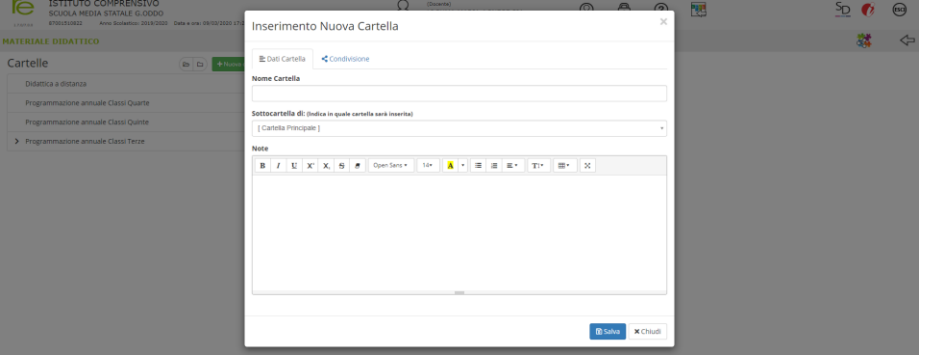

## date il nome alla cartella

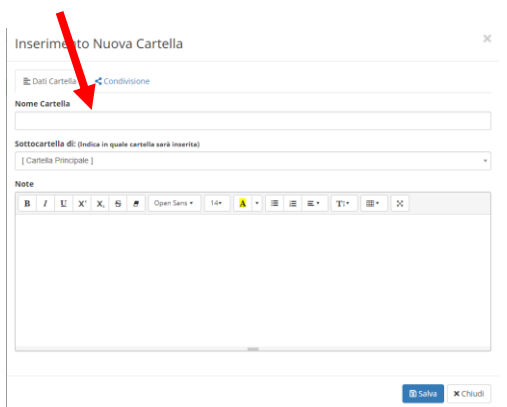

poi cliccate su Condivisione e successivamente su **Condivisa con i miei Alunni delle Classi**, infine **salvate**.

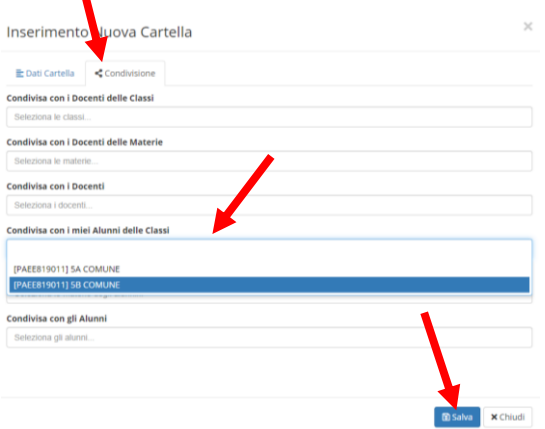

## Avete creato la cartella (che io per es: ho nominato – Didattica a distanza)

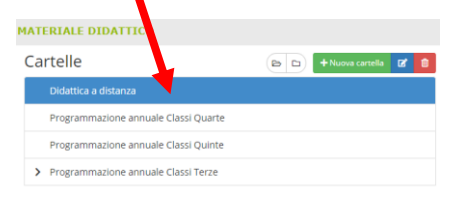

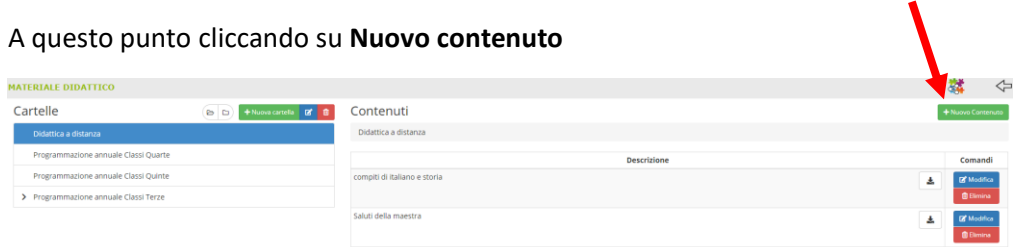

si aprirà la sottostante finestra in cui dovete scegliere la cartella dove inserire il contenuto

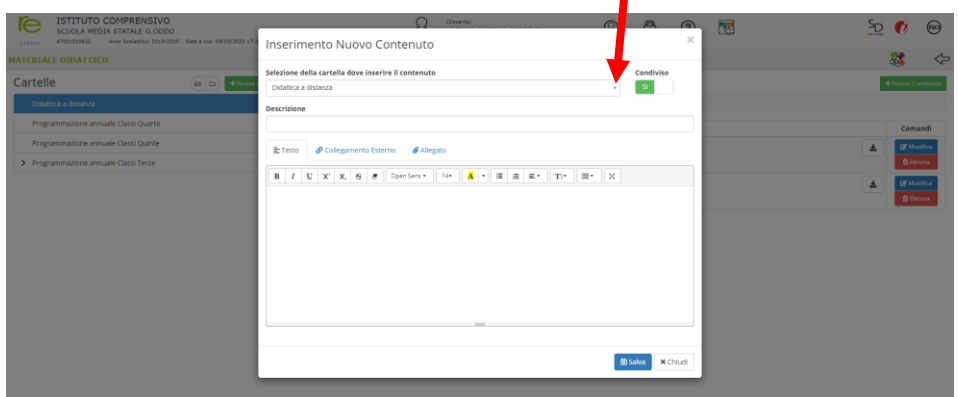

se dovete inserire un testo potete scriverlo direttamente qui e poi salvate

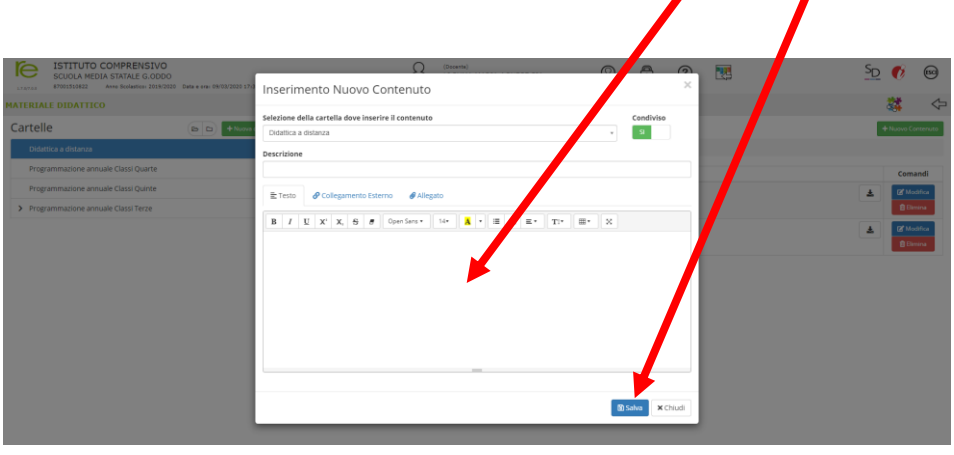

se dovete inserire un collegamento da Internet cliccate qui, inserite il link e poi salvate

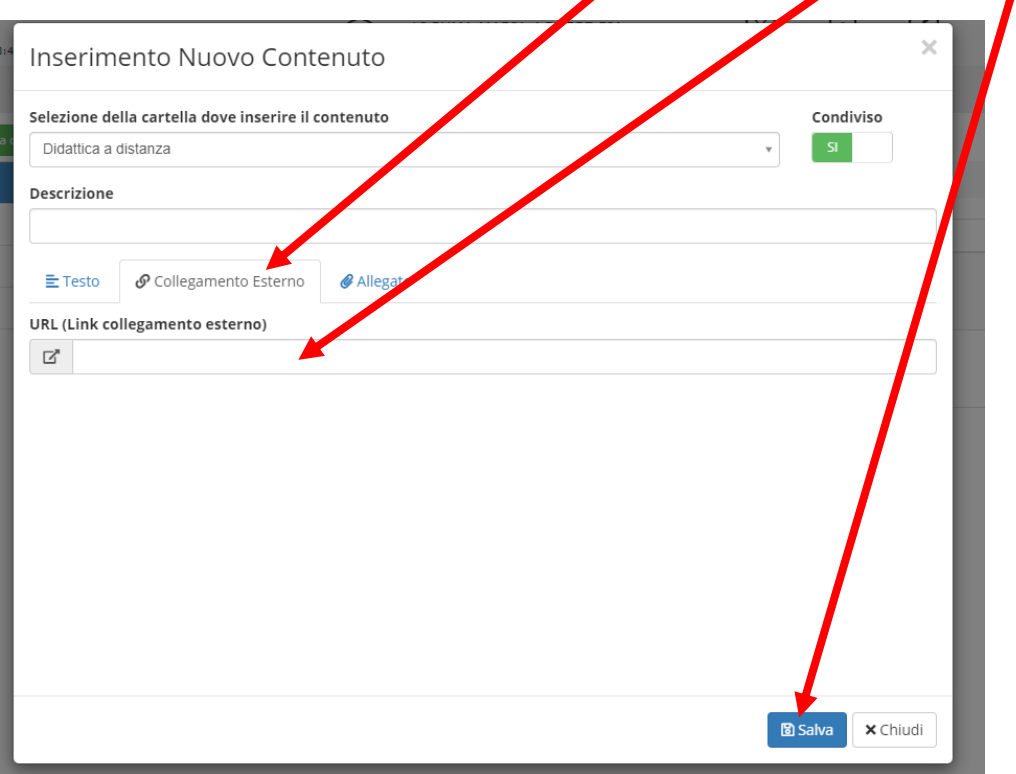

se dovete inserire un allegato cliccate qui, selezionate il file e vi si aprirà la cartella del vostro computer e infine salvate.  $\mathbf{r}$ П

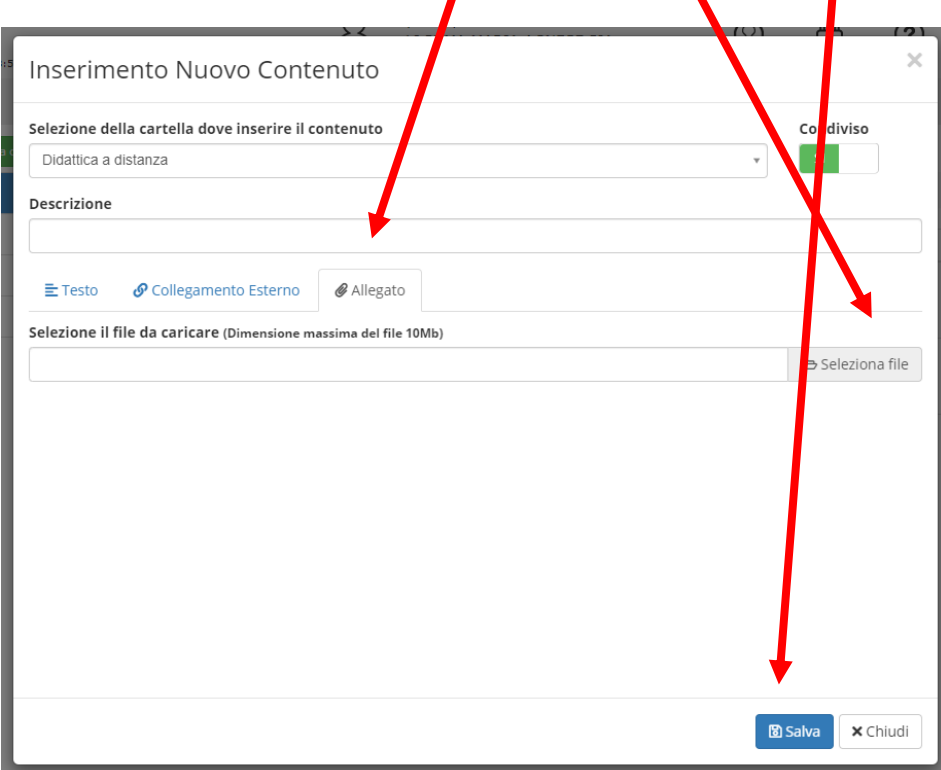

Spero vi sia utile.